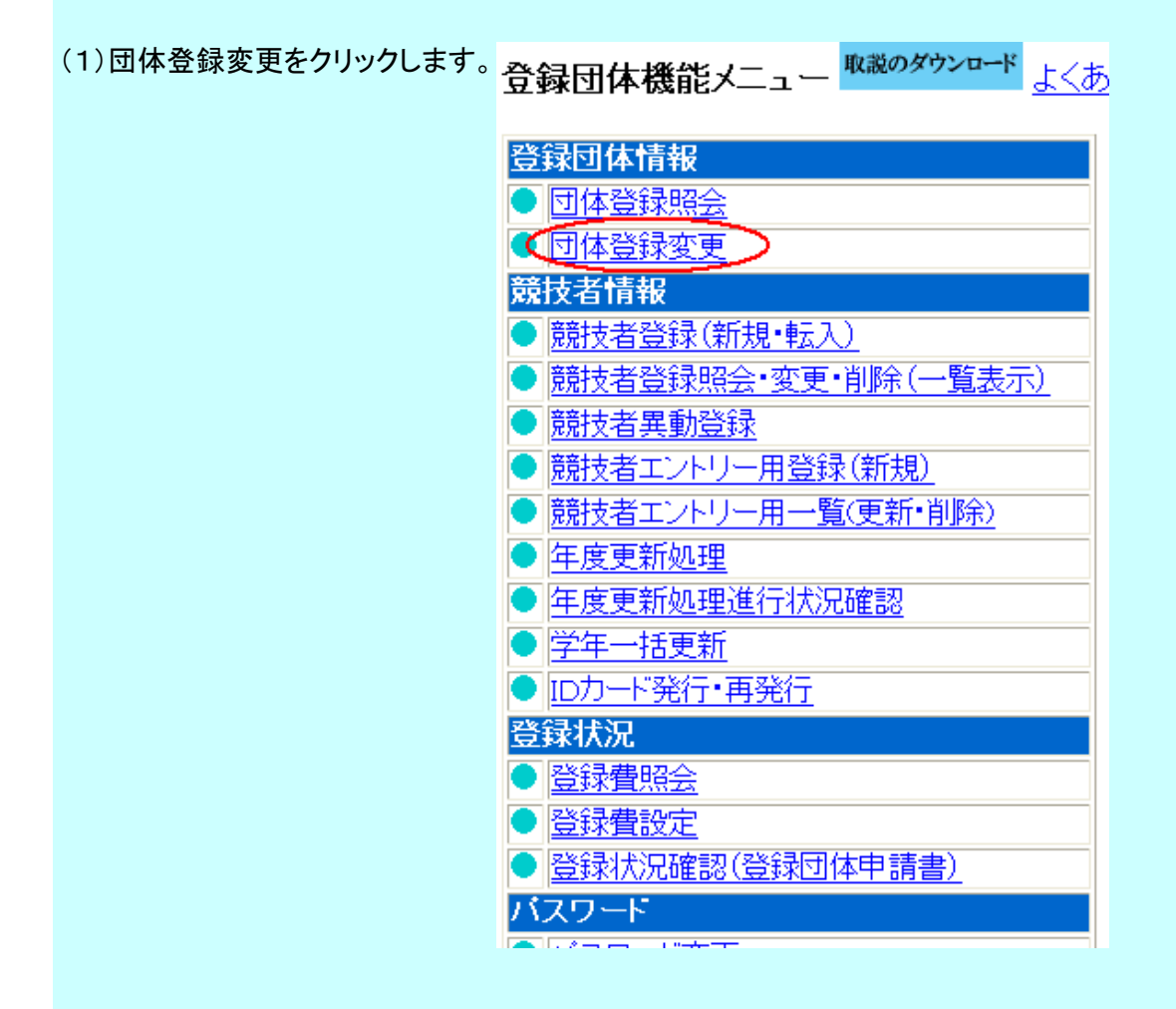

(2) 代表者(校長)が変わった場合など、登録内容に変更があった場合は変更してください。

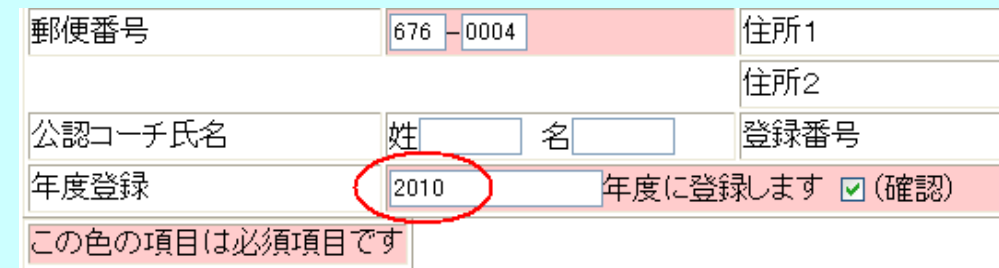

(3) 登録年度を更新するのを忘れないようにしてください。

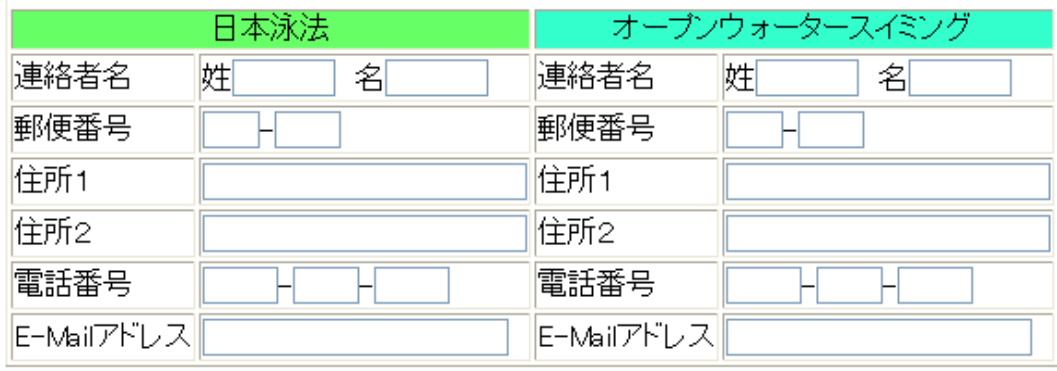

(登録)

(4) 登録ボタンをクリックしてください。

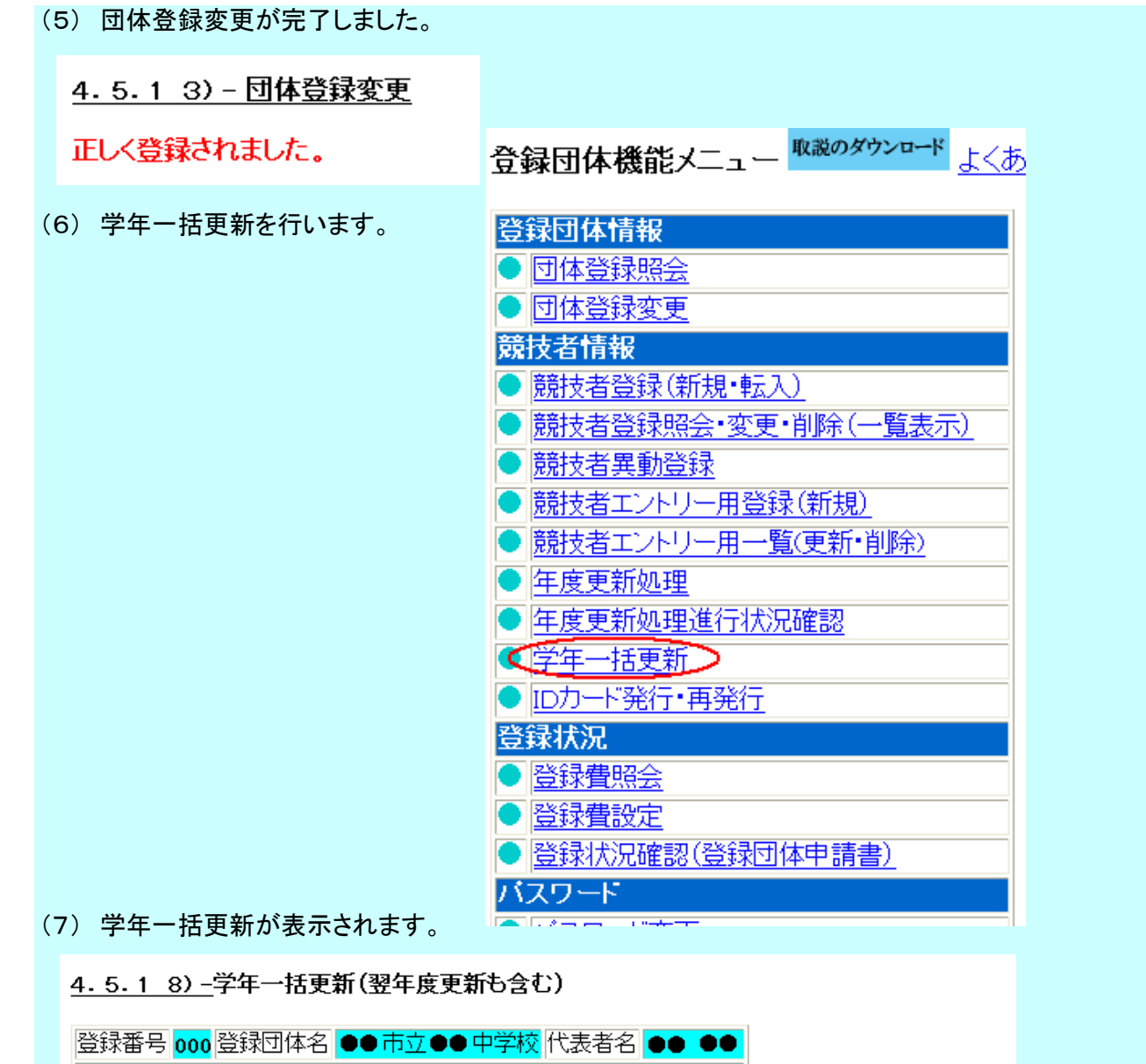

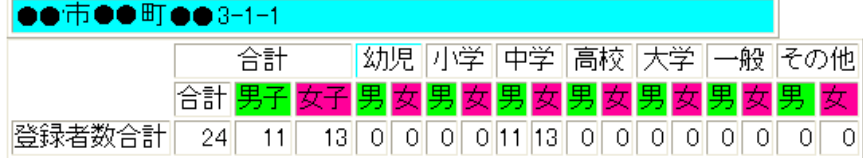

実行ボタンを押すと、登録済み情報(競技者の生年月日)とサーバーの日付から学年を算出します。 算出された学年に誤りがある場合には、学年の情報を直接修正してください。 翌年度更新(毎年3月のみ)は、サーバー日付から翌年度を算出します。

#### 更新される学年のルール

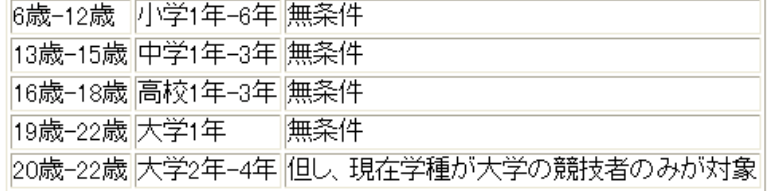

【実行】

(8) 実行のボタンをクリックします。

4.5.1 8) -学年一括更新(翌年度更新も含む)

更新処理が完了しました。

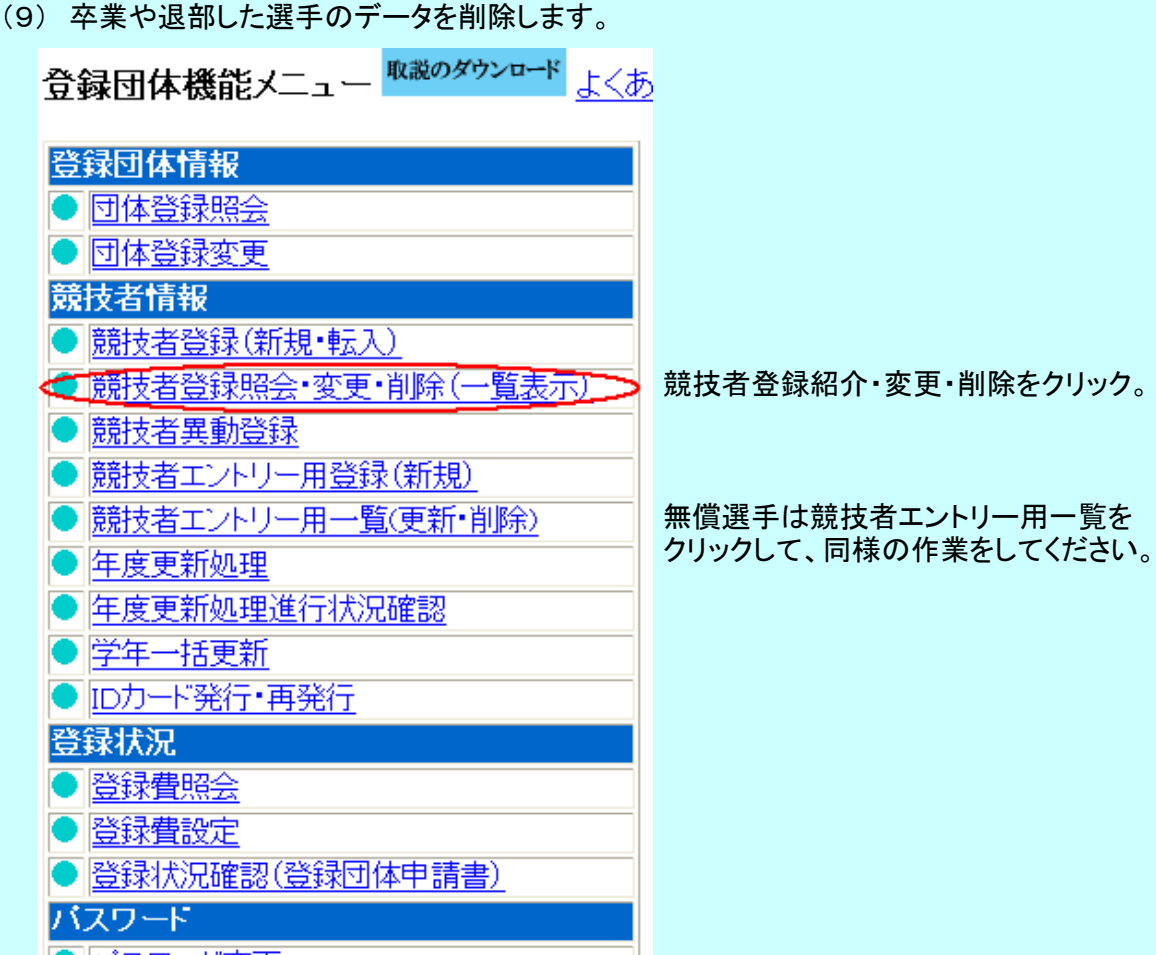

### (10) 「年度未登録競技者も表示する」にチェックをいれて表示ボタンをクリックする。

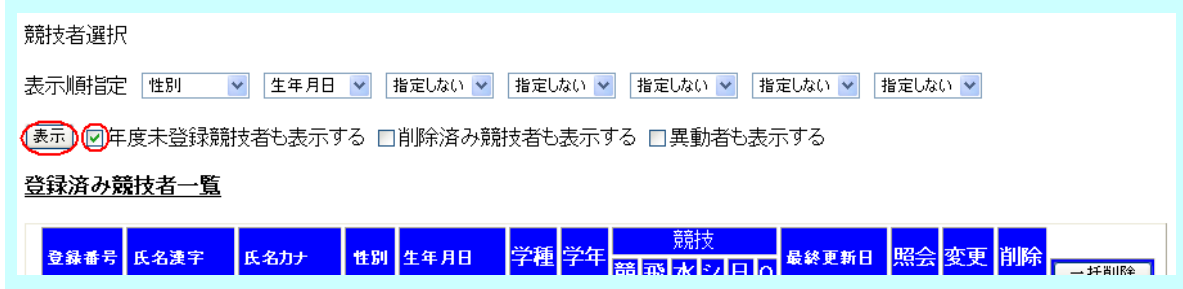

(11) 年度未登録者のうち削除する選手にチェックを入れて、一括削除をクリックする

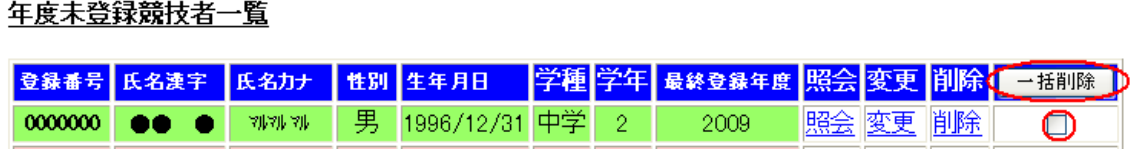

# (12) 前年度に登録済みの選手の年度更新を行う。

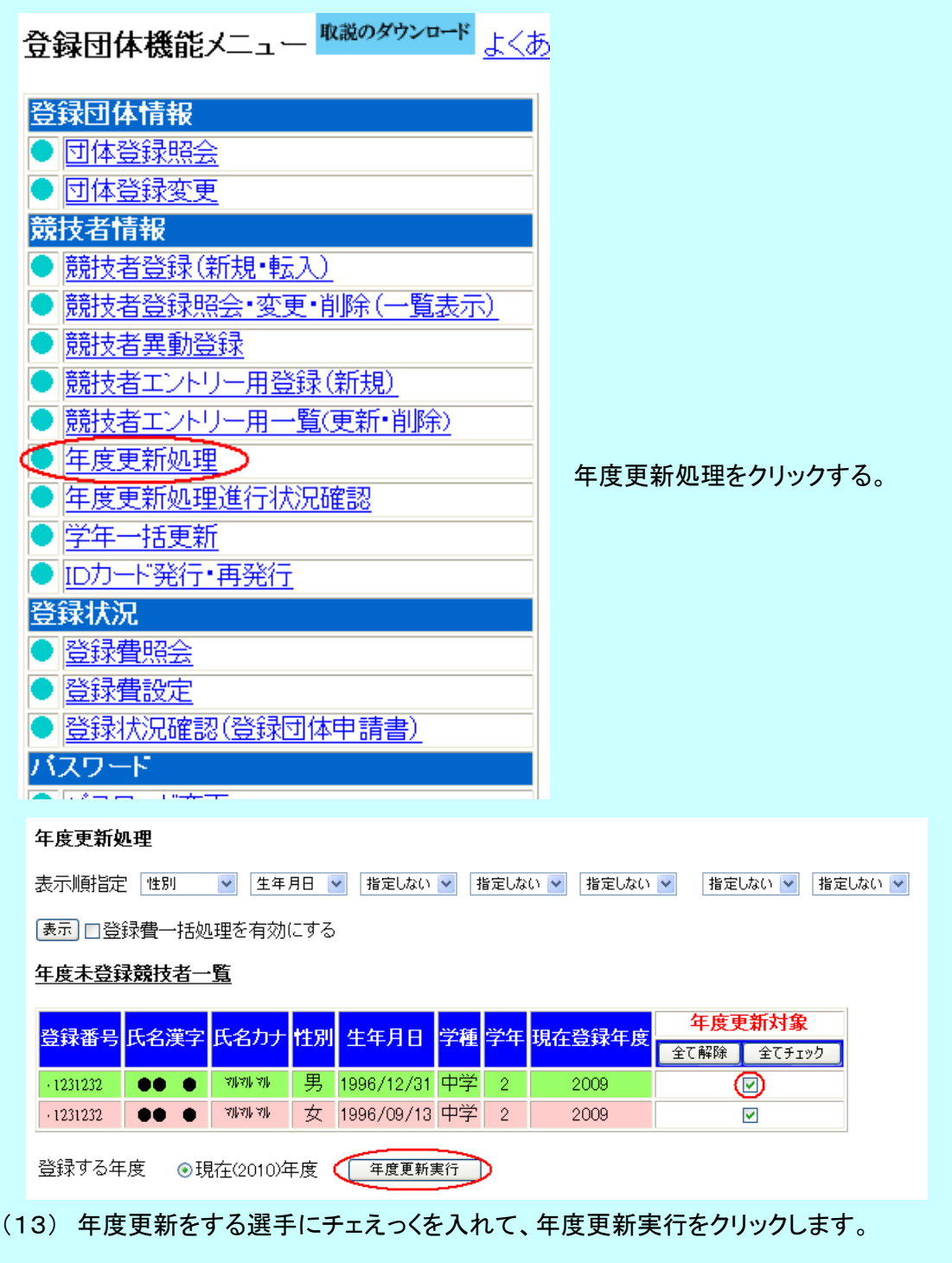

(14) 年度更新できました。

• 年度更新を受ました。処理状況は 年度更新処理進行状況確認で確認できます。

#### 年度更新処理進行状況確認

#### 現在の更新処理状況

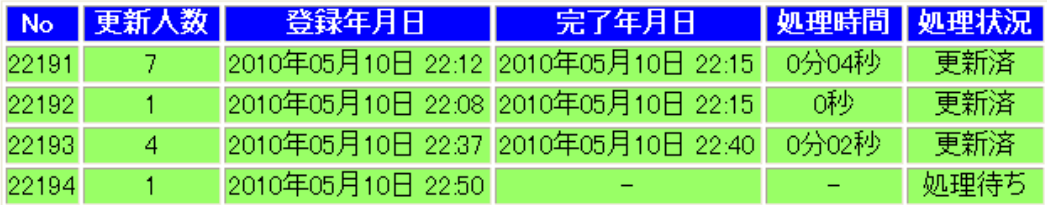

## あなたの処理依頼

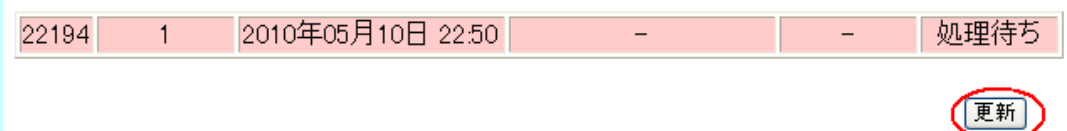

(16) 更新をクリックします。

(17) 続いて新入部員の登録を行ってください。